*Instrucciones de instalación de IBM SPSS Modeler (licencia concurrente)*

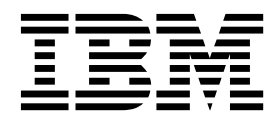

# **Contenido**

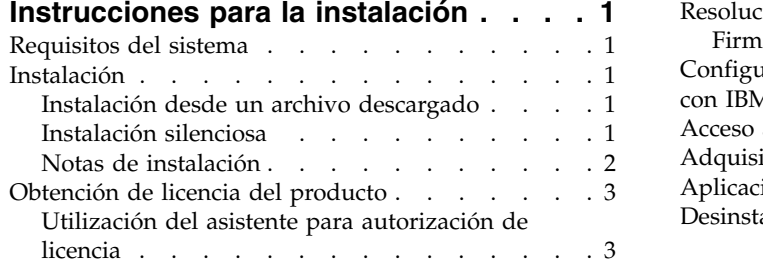

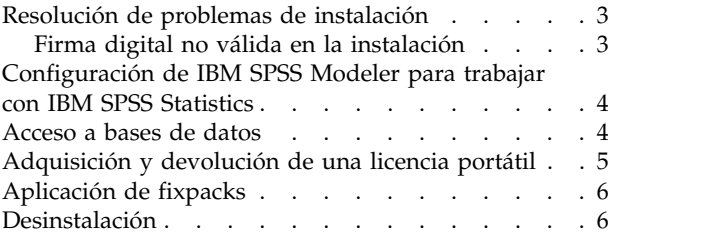

# <span id="page-4-0"></span>**Instrucciones para la instalación**

Las siguientes instrucciones deben utilizarse para instalar IBM® SPSS Modeler versión 18.1 utilizando el tipo de licencia licencia concurrente. Este documento está destinado a los usuarios que desean realizar la instalación en sus ordenadores locales.

# **Requisitos del sistema**

Para ver los requisitos del sistema, vaya a [http://publib.boulder.ibm.com/infocenter/prodguid/v1r0/](http://publib.boulder.ibm.com/infocenter/prodguid/v1r0/clarity/index.jsp) [clarity/index.jsp.](http://publib.boulder.ibm.com/infocenter/prodguid/v1r0/clarity/index.jsp)

## **Instalación**

**Importante:** Para realizar la instalación, debe haber iniciado sesión en el ordenador con privilegios de administrador.

# **Instalación desde un archivo descargado**

Debe ejecutar el instalador como administrador:

- 1. Pulse dos veces en el archivo descargado y extraiga todos los archivos en alguna ubicación de su equipo.
- 2. En el Explorador de Windows, vaya a la ubicación donde ha extraído los archivos.
- 3. Pulse con el botón derecho en *setup.exe* y seleccione **Ejecutar como administrador**.
- 4. Siga las instrucciones que aparecen en la pantalla. Consulte ["Notas de instalación" en la página 2](#page-5-0) para obtener instrucciones específicas.

### **Instalación silenciosa**

La modalidad silenciosa permite a una instalación ejecutarse por sí misma sin ninguna interacción; la instalación silenciosa puede liberar a los administradores del sistema de la tarea de supervisar cada instalación y de proporcionar entrada a las solicitudes y los recuadros de diálogo. Este método es especialmente útil al instalar SPSS Modeler en varios sistemas distintos que tienen un hardware idéntico.

**Nota:** Debe tener privilegios de administrador para poder ejecutar instalaciones silenciosas.

#### **Windows: instalación silenciosa**

Puede completar una instalación silenciosa en los sistemas Windows mediante Microsoft Installer (MSI). Utilice msiexec.exe para instalar el paquete MSI.

Se pueden utilizar las siguientes opciones:

| Opción | Descripción                                                                                                    |
|--------|----------------------------------------------------------------------------------------------------|
|        | Especifica que el programa debe instalar el producto.                                                                                                    |
| /1∗v   | Especifica un registro cronológico detallado. Por ejemplo, esta forma de registro puede ser de<br>utilidad si tiene que resolver problemas de instalación. |
| /qn    | Ejecuta la instalación sin ejecutar la secuencia de la interfaz de usuario externa.                                                                        |
|        | Especifica la modalidad silenciosa.                                                                                                    |

*Tabla 1. Opciones de la instalación silenciosa*

<span id="page-5-0"></span>*Tabla 1. Opciones de la instalación silenciosa (continuación)*

| Opción     | Descripción                                                                                                    |
|------------|----------------------------------------------------------------------------------------------------|
| $\sqrt{v}$ | Especifica que el programa de configuración pasa la serie de parámetro a la llamada que<br>realiza al archivo ejecutable de MSI (msiexec.exe). Se aplican los requisitos de sintaxis<br>siguientes si utiliza esta opción: |
|            | Debe colocar una barra inclinada invertida $\langle \cdot \rangle$ delante de las comillas (" ") que están<br>dentro de las comillas existentes.                                                                           |
|            | No incluya un espacio entre la opción /v y sus argumentos.                                                                                                    |
|            | Varios parámetros especificados con la opción /v deben separarse con un espacio.                                                                                                    |
|            | · Para crear un archivo de registro, especifique el directorio y el nombre de archivo al final<br>del comando. El directorio debe existir antes de que inicie la instalación silenciosa.                                   |
| / X        | Especifica que el programa debe desinstalar el producto.                                                                                                    |

A continuación se muestra un ejemplo del comando MSI.

**Importante:** Este comando reinicia la máquina automáticamente. Asegúrese de guardar y cerrar las aplicaciones abiertas antes de ejecutar el comando.

```
C:>msiexec.exe /i ModelerClient64.msi /qn /l*v
c:\temp\Modeler_Silent_Install.log
INSTALLDIR="C:\Archivos de programa\IBM\SPSS\Modeler\17.1"
DISABLE_COMMUTE=1
LICENSETYPE="Network"
LSHOST="netlicense.mylocation.mycompany.com"
```
**Nota:** en función de su sistema, es posible que tenga que cambiar el archivo .msi del ejemplo anterior. Las versiones .msi del cliente SPSS Modeler se muestran en la lista siguiente.

- ModelerClient32.msi 32-bit
- ModelerClient64.msi 64-bit

Si va a utilizar una sola licencia para la instalación del cliente de SPSS Modeler, elimine el parámetro LICENSETYPE y modifique LSHOST a ="no-net", tal como se muestra en el ejemplo siguiente.

```
C:>msiexec.exe /i ModelerClient64.msi /qn /l*v
c:\temp\Modeler_Silent_Install.log
INSTALLDIR="C:\Archivos de programa\IBM\SPSS\Modeler\17.1"
DISABLE_COMMUTE=1
LSHOST="no-net"
```
Cuando finalice la instalación, asegúrese de ejecutar la aplicación Asistente para autorización de licencia para obtener la licencia del cliente de SPSS Modeler.

#### **Windows: desinstalación silenciosa**

El texto siguiente muestra un ejemplo del comando MSI para desinstalar de forma silenciosa el software: C:\>msiexec.exe /x ModelerClient64.msi /qn /norestart

### **Notas de instalación**

Esta sección contiene instrucciones para realizar la instalación.

**Versiones antiguas de IBM SPSS Modeler.** La instalación no sobrescribe de forma automática las instalaciones anteriores de IBM SPSS Modeler. Deberá desinstalar las versiones anteriores a través del Panel de control de Windows.

# <span id="page-6-0"></span>**Obtención de licencia del producto**

Debe ejecutar el Asistente para autorización de licencia para obtener la licencia del producto.

### **Utilización del asistente para autorización de licencia**

**Nota:** Es posible que se le soliciten las credenciales de administrador. Sin las credenciales adecuadas no podrá ejecutar el Asistente para autorización de licencia.

- 1. Para iniciar el Asistente para autorización de licencia, pulse **Dar licencia de producto** en el diálogo de bienvenida o seleccione el **Asistente para autorización de licencia** en el grupo de programas del menú Inicio de Windows para IBM SPSS Modeler. Debe ejecutarse como administrador. Pulse con el botón derecho del ratón sobre el acceso directo del **Asistente para autorización de licencia** y seleccione **Ejecutar como administrador**.
- 2. Seleccione **Licencia de usuario concurrente**. Cuando se le pida, entre el nombre o la dirección IP del servidor del gestor de licencias. Este valor es el nombre o la dirección IP del servidor donde se está ejecutando el gestor de licencias de red. Si tiene varios nombres o direcciones, sepárelos con una tilde (por ejemplo, server1~server2~server3). Póngase en contacto con el administrador si no dispone de esta información.

**Nota:** En función del entorno, quizá tenga que verificar que el puerto TCP 7 está abierto. El Asistente para autorización de licencia debe ponerse en contacto con el servidor del gestor de licencias en el puerto 7 para verificar que existe.

## **Resolución de problemas de instalación**

### **Firma digital no válida en la instalación**

Los productos IBM SPSS Modeler utilizan la certificación emitida por IBM para la firma digital. En determinadas circunstancias, puede que vea el siguiente error al intentar instalar productos SPSS Modeler:

Error 1330. No se puede instalar un archivo obligatorio porque el nombre del archivo cabinet tiene una firma digital no válida...

#### **Todos los usuarios de Windows**

Verá este mensaje si intenta instalar productos SPSS Modeler en un equipo que no tenga conexión a Internet y que no tenga instalado el certificado correcto. Utilice el siguiente procedimiento para corregir este problema.

- 1. Pulse en **Aceptar** para ver el mensaje.
- 2. Pulse en **Cancelar** para salir del instalador.
- 3. Si el equipo en el que quiere realizar la instalación no tiene conexión a Internet, realice el paso siguiente en un equipo conectado a Internet y copie el archivo .cer al equipo donde desee realizar la instalación.
- 4. Vaya a [https://knowledge.symantec.com/support/ssl-certificates-support/index?page=content](https://knowledge.symantec.com/support/ssl-certificates-support/index?page=content&id=SO5624) [&id=SO5624](https://knowledge.symantec.com/support/ssl-certificates-support/index?page=content&id=SO5624) y siga las instrucciones para descargar el certificado raíz **VeriSign Class 3 Primary Certification Authority - G5**. Guárdelo como archivo .cer.
- 5. Pulse dos veces en el archivo .cer.
- 6. En la pestaña General, pulse en **Instalar certificado**.
- 7. Siga las instrucciones del asistente de importación de certificados utilizando las opciones predeterminadas y pulsando en **Finalizar** al final.
- 8. Vuelva a intentar realizar la instalación.

# <span id="page-7-0"></span>**Configuración de IBM SPSS Modeler para trabajar con IBM SPSS Statistics**

Para permitir que IBM SPSS Modeler utilice los nodos Transformación de Statistics, Modelo de Statistics y Resultados de Statistics, debe tener instalada una copia de IBM SPSS Statistics con licencia en el ordenador donde se ejecute la ruta.

Si se está ejecutando IBM SPSS Modeler en modo local (independiente), la copia con licencia de IBM SPSS Statistics debe estar en el equipo local.

Cuando haya terminado de instalar esta copia de SPSS Modeler Client, también deberá configurarla para que funcione con IBM SPSS Statistics. En el menú de cliente principal, seleccione:

#### **Herramientas** > **Opciones** > **Aplicaciones de ayuda**

y en la pestaña IBM SPSS Statistics especifique la ubicación de la instalación local de IBM SPSS Statistics que desea utilizar. Para obtener más información, consulte la guía *Nodos de origen, proceso y resultado* o la ayuda en línea de las Aplicaciones de ayuda.

Además, si se ejecuta en modo distribuido en un servidor de IBM SPSS Modeler Server remoto, también necesita ejecutar una utilidad en el host de IBM SPSS Modeler Server para crear el archivo statistics.ini, que indica a IBM SPSS Modeler Server la ruta de instalación de IBM SPSS Statistics Server. Para ello, en el indicador de comandos, cambie al directorio IBM SPSS Modeler Server bin y, en Windows, ejecute:

statisticsutility -location=<ruta\_instalación\_estadísticas>/bin

De forma alternativa, en UNIX, ejecute: ./statisticsutility -location=<ruta\_instalación\_estadísticas>/bin

A continuación se muestra un ejemplo de lo que se inserta en el archivo statistics.ini situado en el directorio /bin de IBM SPSS Modeler Server después de ejecutar la utilidad en IBM SPSS Modeler Server: [LOCATION]

STATISTICS PATH=C:\Archivos de programa\IBM\SPSS\StatisticsServer\<versión>

Si no tiene una copia con licencia de IBM SPSS Statistics en su máquina local, podrá seguir ejecutando nodo Estadísticos de archivo en un servidor de IBM SPSS Statistics, pero si intenta ejecutar otros nodos de IBM SPSS Statistics, se mostrará un mensaje de error.

#### **Acceso a bases de datos**

Para leer o escribir en una base de datos, debe tener un origen de datos ODBC instalado y configurado para la base de datos pertinente, con los permisos de lectura o escritura, según sea necesario. IBM SPSS Data Access Pack incluye un conjunto de controladores ODBC que se pueden utilizar con esta finalidad y estos controladores están disponibles desde el sitio de descarga. Si tiene alguna pregunta acerca de la creación o configuración de permisos de los orígenes de datos ODBC, póngase en contacto con el administrador de la base de datos.

#### **Controladores ODBC compatibles**

Si desea obtener la información más reciente acerca de las bases de datos y los controladores ODBC compatibles y cuyo uso se ha comprobado con IBM SPSS Modeler, vea las matrices de compatibilidad de productos disponibles en el sitio de asistencia corporativo [\(http://www.ibm.com/support\)](http://www.ibm.com/support).

### <span id="page-8-0"></span>**Dónde instalar los controladores**

**Nota:** Los controladores ODBC se deben instalar y configurar en todos los ordenadores donde vaya a realizarse el procesamiento.

- v Si desea ejecutar IBM SPSS Modeler en modo local (independiente), deberá instalar los controladores en el ordenador local.
- v Si ejecuta IBM SPSS Modeler en modo distribuido en un servidor IBM SPSS Modeler Server remoto, los controladores ODBC se deberán instalar en el ordenador en el que se encuentre IBM SPSS Modeler Server.
- v Si necesita poder acceder a los mismos orígenes de datos desde IBM SPSS Modeler y IBM SPSS Modeler Server, deberá instalar los controladores ODBC en ambos ordenadores.
- v Si ejecuta IBM SPSS Modeler con los Servicios de Terminal Server, los controladores ODBC se deberán instalar en el servidor de Servicios de Terminal Server en el que ha instalado IBM SPSS Modeler.

## **Adquisición y devolución de una licencia portátil**

Las licencias de red normalmente requieren que esté conectado a la red para ejecutar IBM SPSS Modeler. Si su administrador ha activado licencias portátiles, puede adquirir una licencia portátil para utilizar la licencia de red cuando no esté conectado a la red. Por ejemplo, puede que desee ejecutar IBM SPSS Modeler en el tren donde no tiene una conexión de red. Antes de desconectarse de la red y subirse al tren puede adquirir una licencia portátil por una cantidad de tiempo limitada. Deberá volver a conectarse a la red y devolver la licencia antes de que venza el tiempo. De lo contrario, IBM SPSS Modeler dejará de funcionar.

Su administrador activa y configura las licencias de red. Si desea utilizar esta característica y no puede hacerlo, consulte a su administrador.

**Importante:** Aunque pueda ejecutar IBM SPSS Modeler porque se ha vuelto a conectar a la red, asegúrese de devolver la licencia. Al hacerlo, permitirá que otros usuarios saquen partido de la licencia portátil.

#### **Adquirir una licencia**

- 1. En el menú Inicio de Windows, elija **Licencia portátil** en el grupo de programas de IBM SPSS Modeler.
- 2. Seleccione la licencia que desee adquirir.
- 3. En el cuadro Duración, escriba el número de días durante los que desea utilizar la licencia. Existe un límite definido por el administrador.
- 4. Pulse en **Adquirir**.

La licencia portátil caducará una vez transcurridos los días especificados en el campo **Duración**. También puede devolver la licencia de forma manual en cualquier momento.

Puede recibir un mensaje con el siguiente formato:

Se ha producido un error al realizar la adquisición con el código de error siguiente: <código>

#### Los códigos comunes son los siguientes.

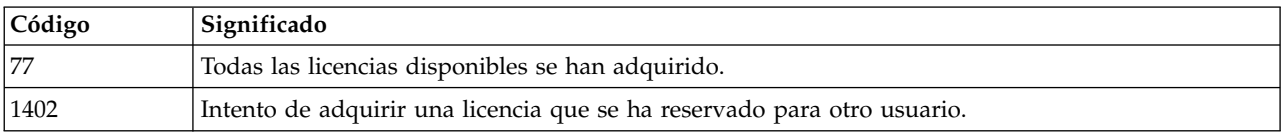

#### <span id="page-9-0"></span>**Devolver una licencia**

- 1. En el menú Inicio de Windows, elija **Licencia portátil** en el grupo de programas de IBM SPSS Modeler.
- 2. Seleccione la licencia que desea devolver. Las licencias que se han adquirido se indican con una marca de selección.
- 3. Pulse en **Devolver**.

# **Aplicación de fixpacks**

Para garantizar un funcionamiento sin problemas, mantenga su producto al nivel de fixpack más reciente. Realice todas las tareas previas a la instalación y posteriores a la instalación necesarias que se describen en las instrucciones del fixpack.

# **Desinstalación**

Para desinstalar por completo IBM SPSS Modeler:

1. Utilice el Panel de control de Windows para desinstalar IBM SPSS Modeler.

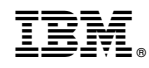

Impreso en España